# dLAN® LiveCam

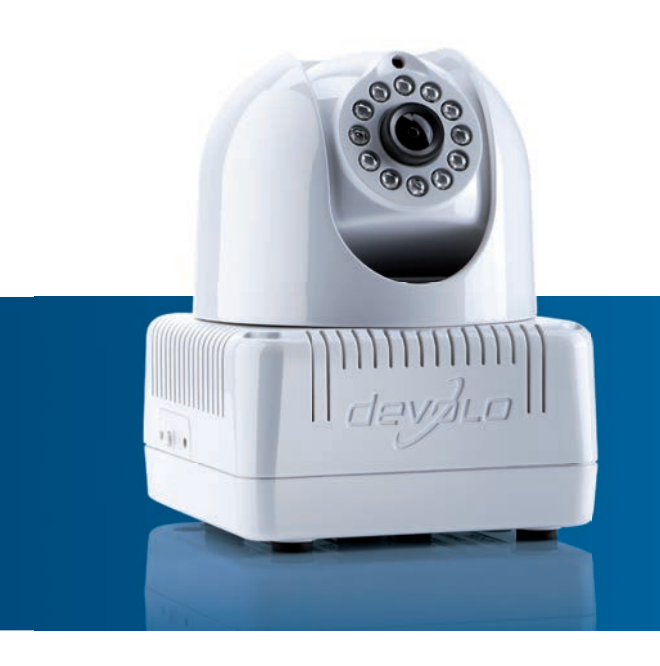

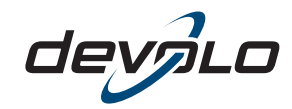

The Network Innovation

# devolo dLAN ® LiveCam

#### © 2012 devolo AG Aachen (Deutschland)

Alle Angaben in dieser Dokumentation sind nach sorgfältiger Prüfung zusammengestellt worden, gelten jedoch nicht als Zusicherung von Produkteigenschaften. devolo haftet ausschließlich in dem Umfang, der in den Verkaufs- und Lieferbedingungen festgelegt ist.

Weitergabe und Vervielfältigung der zu diesem Produkt gehörenden Dokumentation und Software sowie die Verwendung ihres Inhalts sind nur mit schriftlicher Erlaubnis von devolo gestattet. Änderungen, die dem technischen Fortschritt dienen, bleiben vorbehalten.

#### Marken

Android TM ist eine eingetragene Marke der Open Handset Alliance.

HomePlug® ist eine eingetragene Marke der HomePlug Powerline Alliance.

Mac<sup>®</sup> und Mac OS X<sup>®</sup> sind eingetragene Marken von Apple Computer, Inc.

iPhone $^{\circledR}$  und iPad $^{\circledR}$  sind eingetragene Marken von Apple Computer, Inc.

Windows® und Microsoft® sind eingetragene Marken von Microsoft, Corp.

Wi-Fi®, Wi-Fi Protected Access™, WPA<sup>TM</sup>, WPA2<sup>TM</sup> und Wi-Fi Protected Setup™ sind eingetragene Marken der Wi-Fi Alliance®.

devolo, dLAN®, Vianect® sowie das devolo-Logo sind eingetragene Marken der devolo AG.

Alle übrigen verwendeten Namen und Bezeichnungen können Marken oder eingetragene Marken ihrer jeweiligen Eigentümer sein. devolo behält sich vor, die genannten Daten ohne Ankündigung zu ändern und übernimmt keine Gewähr für technische Ungenauigkeiten und/oder Auslassungen.

#### devolo AG

Charlottenburger Allee 60 52068 AachenDeutschland**www.devolo.de**

Aachen, Oktober 2012

### Inhalt

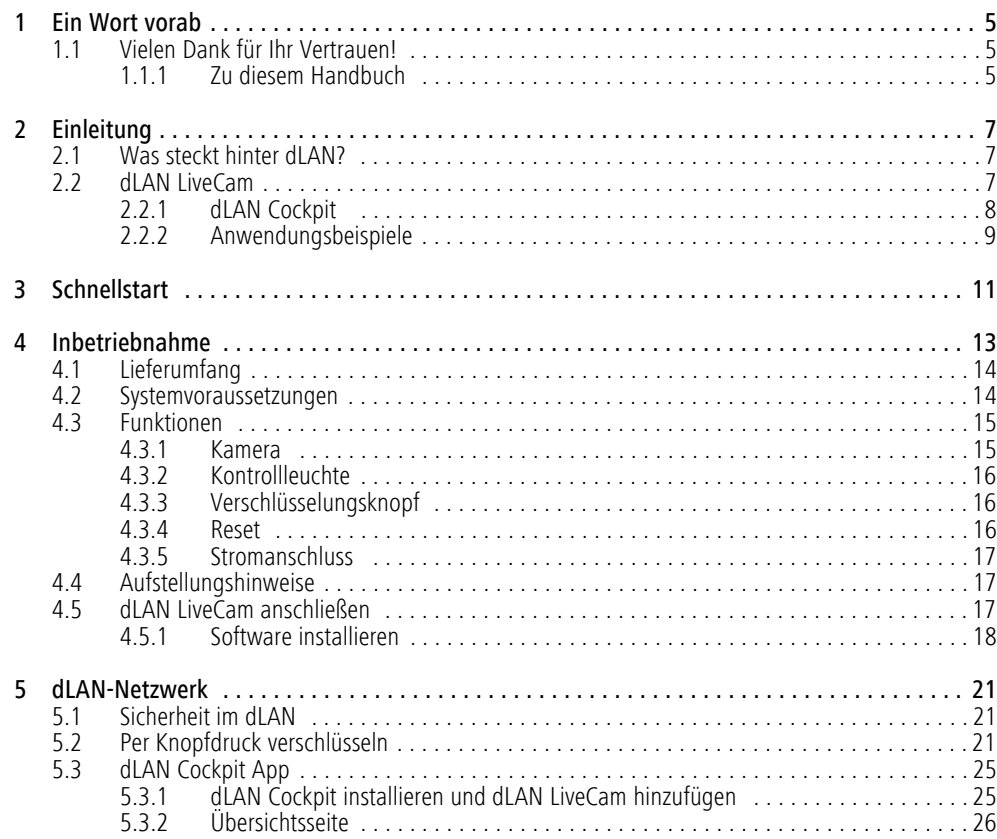

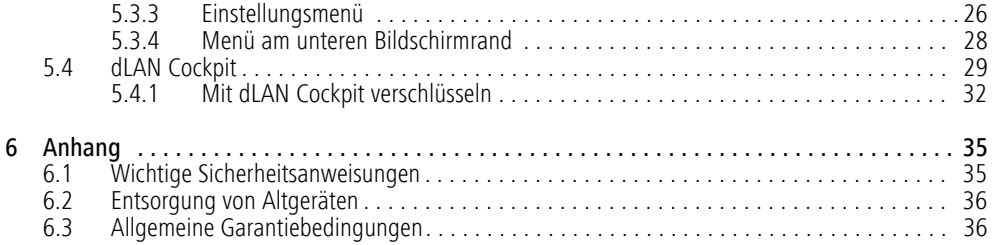

### <span id="page-5-0"></span>1 Ein Wort vorab

### <span id="page-5-1"></span>1.1 Vielen Dank für Ihr Vertrauen!

*Mit der dLAN LiveCam von devolo haben Sie Ihr Zuhause auch von unterwegs immer im Blick. Dank des eingebauten dLAN AV-Adapters ist mit Hilfe der dLAN-Technik von devolo nur ein Stromkabel zumAnschluss notwendig, um die dLAN LiveCam flexibel und schnell über jede Steckdose im Haus in Ihr dLAN-Netz einzubinden. Durch die direkte Internetverbindung und die kostenlose devolo-App dLAN Cockpit für Smartphones und Tablets ist eine individuelle Überwachung weltweit möglich.* 

<span id="page-5-3"></span>*Zum Schutz Ihrer Daten aktivieren Sie an derdLAN LiveCam einfach und komfortabel die sichere128-bit "AES (Advanced Encryption Standard)"-Verschlüsselung per Knopfdruck.* 

### <span id="page-5-2"></span>1.1.1 Zu diesem Handbuch

Neben einer kurzen Einführung in die Grundlagen des Themas "dLAN" sowie einer Vorstellung der dLAN Cockpit App und der dLAN LiveCam in Kapitel 2, beschreibt Kapitel 3 den Schnellstart mit Standardeinstellungen der dLAN LiveCam. In **Kapitel <sup>4</sup>** erfahren Sie dann im Detail, wie Sie die dLAN LiveCam erfolgreich in Betrieb nehmen. Während **Kapitel 5** die

Konfiguration des dLAN AV-Netzes beschreibt, lesen Sie in **Kapitel 6** alles Wissenswerte zu dLAN Cockpit App. Hinweise zur Produktsicherheit und Umweltverträglichkeit des Gerätes sowie unsere Garantiebedingungen in Kapitel 7 bilden den Abschluss des Handbuches.

#### Beschreibung der Symbole

In diesem Abschnitt beschreiben wir kurz die Bedeutung der verwendeten Symbole.

#### *Sehr wichtiger Hinweis, dessen Nicht-*句 *beachtung zu Schäden führen kann.*

#### *Wichtiger Hinweis, dessen Beachtung empfehlenswert ist.*

*Zusätzliche Informationen und Tipps zu Hintergründen und zur Konfiguration Ihres Gerätes.*

 Wenn Sie weitere Ideen oder Anregungen zu unseren Produkten haben, nehmen Sie bitte unter der E-Mail-Adresse support@devolo.de Kontakt mit uns auf!

#### devolo im Internet

 $(0)$ 

Weitergehende Informationen zu unseren Produkten und zum Thema "dLAN" finden Sie auch im Internet unter www.devolo.de. Im Bereich **Service Center**

lassen sich nicht nur Produktbeschreibungen und Dokumentationen, sondern auch aktualisierte Versionen der devolo-Software und der Firmware des Gerätes herunterladen.

### <span id="page-7-0"></span>2 Einleitung

**dLAN** ist eine intelligente und sichere Technologie, mit der Sie einfach, schnell und preiswert ein Heimnetzwerk über das Stromnetz aufbauen, ohne erst eine teure und lästige Verkabelung durchführen zu müssen.

### <span id="page-7-1"></span>2.1 Was steckt hinter dLAN?

<span id="page-7-3"></span>Beim dLAN (**d**irect **L**ocal **A**rea **N**etwork) wird das vorhandene Stromnetz zur Übertragung von Daten zwischen verschiedenen, über entsprechende Adapter miteinander verbundenen, Computern und anderen Netzwerkkomponenten genutzt. Sprichwörtlich jede Steckdose wird dadurch auch zur "Netzwerksteckdose". Zur Übermittlung werden die Daten umgewandelt ("moduliert") und als Signal über die Stromleitungen geschickt. Modernste Technik gewährleistet dabei, dass sich Strom- und Datennetz nicht gegenseitig stören. Dabei ist die Vernetzung über dLAN schnell und sicher. Die übertragenen Informationen werden mit einem Kennwort verschlüsselt, um das einfache Abhören durch Dritte zu verhindern.

### <span id="page-7-2"></span>2.2 dLAN LiveCam

#### Mehr Sicherheit für Ihr Zuhause!

- **Einfaches Aufstellen und Anschließen überall im** Haus
- $\bullet$  Finfache Installation: Kamera einstecken, **dLAN Cockpit App** auf das Smartphone oder Tablet (Apple/Android ab Version 2.3) herunterladen und installieren – fertig!
- **•** Sichere Videoübertragung über die Stromleitung im Haus
- **Das Live-Video ist via Internet von jedem Smart**phone oder Tablet abrufbar
- - Durch die integrierte Stromversorgung ist die Kamera 24 Stunden am Tag verfügbar
- - Beste Bildqualität mit einer Übertragung von bis zu 7 Bildern pro Sekunde
- - Perfekte Sicht selbst bei widrigen Lichtverhältnissen durch integrierte Infrarot-LEDs
- -Sechs weitere dLAN LiveCams lassen sich einfach ergänzen

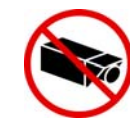

*Schließen Sie bei der Ausrichtung der dLAN LiveCam UNBEDINGTaus, dass angrenzender öffentlicher bzw. benachbarter Grundoder fremde Personen erfasstwerden. Lediglich Ihr Eigentum und Privatbereich darf von derKamera überwacht werden.* 

### <span id="page-8-0"></span>2.2.1 dLAN Cockpit

**dLAN Cockpit** ist devolos kostenlose App, um per Smartphone oder Tablet Ihre dLAN LiveCams im Blick zu halten. Das Smartphone bzw. Tablet (Apple/Android) verbindet sich dabei über das Mobilfunknetz (3G/ 4G) oder WLAN mit der dLAN LiveCam zuhause.

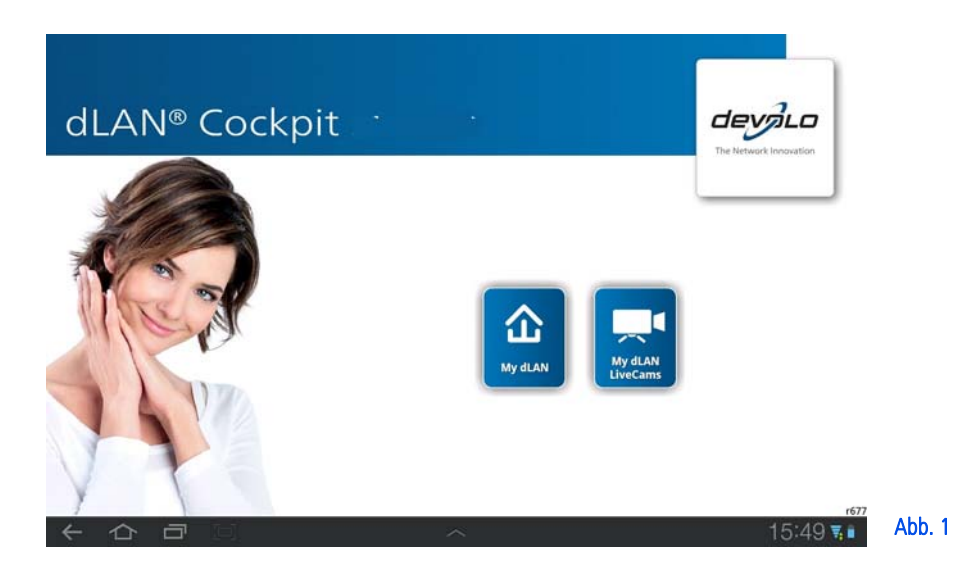

### <span id="page-9-0"></span>2.2.2 Anwendungsbeispiele

Mit der **dLAN LiveCam** und der kostenlosen **dLANCockpit App** ist die Überwachung Ihrer privaten Werte von überall per Smartphone oder Tablet möglich.

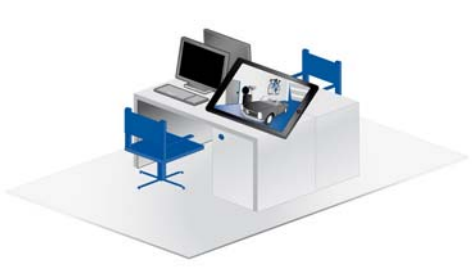

Abb. 2: vom Arbeitsplatz

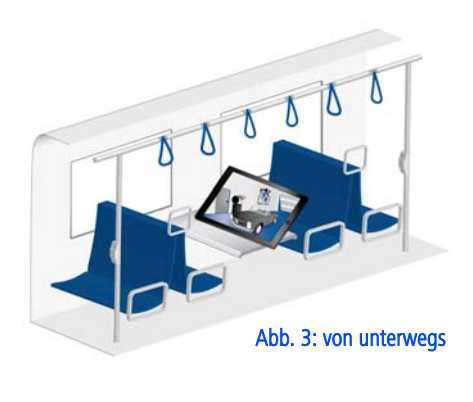

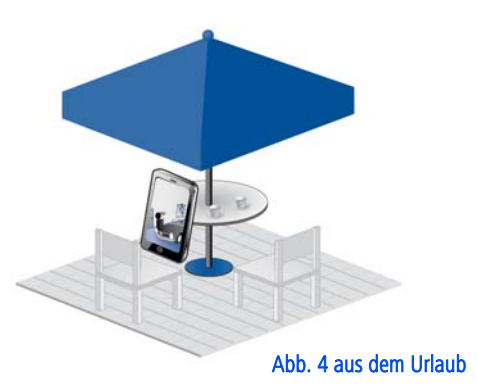

### <span id="page-11-0"></span>3 Schnellstart

Folgen Sie den unten aufgeführten Schritten, um die dLAN LiveCam schnell in der Standardumgebung in Betrieb zu nehmen. Die Standardeinstellungen der dLAN LiveCam sind:

- Auflösung: 640\*480 pixel
- -Ansicht: Innen
- -Bildorientierung: Normal
- -Infrarotmodus: Automatisch

#### dLAN LiveCam aufstellen/montieren

Die dLAN LiveCam kann auf verschiedene Art undWeise montiert bzw. aufgestellt werden:

- **Wandmontage**
- Montage auf einem Kamerastativ
- Aufstellung der dLAN LiveCam auf ebener Fläche
	- *Mehr Informationen zur Aufstellung bzw.*
- $(0)$ *Montage lesen Sie in Kapitel* **[4.4 Aufstel](#page-17-3)[lungshinweise](#page-17-3)***.*

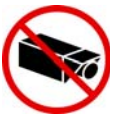

*Schließen Sie bei der Ausrichtung der dLAN LiveCam UNBEDINGTaus, dass angrenzender öffentlicher bzw. benachbarter Grundoder fremde Personen erfasstwerden. Lediglich Ihr Eigentum und Privatbereich darf von derKamera überwacht werden.* 

#### dLAN LiveCam anschließen

- Verbinden Sie die dLAN LiveCam über das beiliegende Stromkabel mit dem Stromnetz.
- Um ein dLAN AV-Netz aufzubauen bzw. einen weiteren dLAN AV-Adapter hinzuzufügen, gehen Sie wie folgt vor:
	- $\circ$  Schließen Sie den dLAN AV-Adapter über das beiliegende Netzwerkkabel an einen Netzwerkanschluss Ihres Routers oder an ein anderesNetzwerkgerät an.
	- $\circ$  Stecken Sie den dLAN AV-Adapter in eine verfügbare Steckdose.
- Nachdem Sie die dLAN LiveCam und mindestens einen dLAN AV-Adapter wie gerade beschrieben angeschlossen haben, ist Ihr dLAN AV-Netzwerk bereits eingerichtet. Um Ihr dLAN AV-Netzwerk noch zu sichern, fahren Sie mit der Konfiguration

Ihres Netzwerkes fort. Lesen Sie dazu in den Kapiteln **[4.5.1 Software installieren](#page-18-1)** und **[5 dLAN-](#page-21-3)[Netzwerk](#page-21-3)** weiter.

#### devolo-App installieren und Kamera hinzufügen

- Laden Sie dLAN Cockpit vom entsprechenden Store auf Ihr Smartphone bzw. Tablet herunter.
- *Am schnellsten finden Sie die devolo-App, in-* $(0)$ *dem Sie im Store auf die Lupe klicken und direkt nach* **dLAN Cockpit** *suchen.*
- Auf dem Bildschirm erscheint die App-Verknüpfung **dLAN Cockpit**. Mit einem Tipp darauf gelangen Sie in das **dLAN Cockpit** -Startmenü.
- Um die Kamera nun mit Ihrem Smartphone bzw. Tablet zu verbinden, tippen Sie auf das Symbol **My dLAN LiveCams**.
- Bei der Erstinstallation der Kamera wählen Sie am unteren Bildschirmrand die Option **dLAN LiveCam hinzufügen**.
- Geben Sie in die Felder **LiveCAM-ID** und **Passwort** die entsprechenden Ziffern- und Zeichenketten ein. Sie finden sowohl die CAM-ID alsauch das Standardzugangskennwort auf dem **Etikett auf der Geräteunterseite** derdLAN LiveCam. Bestätigen Sie Ihre Eingabe mit **Hinzufügen**.

*Wir empfehlen aus Sicherheitsgründen ein individuelles Zugangskennwort zu setzen. Zur Vergabe eines individuellen Zugangskennwortes lesen Sie im Kapitel* **[5.3.3 Einstellungsmenü](#page-26-2)** *weiter.*

⊚ Sobald Ihr Smartphone bzw. Tablet mit der dLAN LiveCam verbunden ist, erscheint die Kamera in der Übersicht **My dLAN LiveCams**. Per Tipp auf den Namen oder dem Vorschaubild der dLAN LiveCam gelangen Sie auf das Livebild.

Per Tipp auf die beiden Zahnräder <sub>g</sub>o gelangen Sie in das Einstellungsmenü der jeweiligen dLAN LiveCam.

### <span id="page-13-0"></span>4 Inbetriebnahme

In diesem Kapitel erfahren Sie alles Wissenswerte zur Inbetriebnahme Ihrer dLAN LiveCam. Wir beschreiben

Funktionen sowie den Anschluss der dLAN LiveCam.Des Weiteren stellen wir Ihnen die mitgelieferte devolo-Software kurz vor und führen Sie anschließenddurch deren Installation.

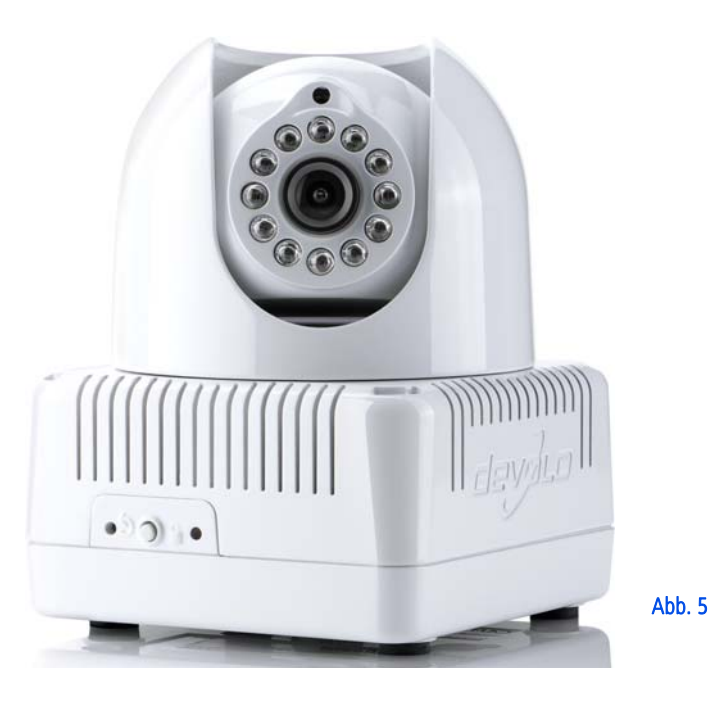

### <span id="page-14-0"></span>4.1 Lieferumfang

Bevor Sie mit der Inbetriebnahme Ihrer dLAN LiveCam beginnen, vergewissern Sie sich bitte, dass Ihre Lieferung vollständig ist:

- **•** Single Kit
	- dLAN LiveCam
	- $\bigcap$ Stromkabel
	- $\bigcirc$  gedruckte Installationsanleitung
- $\bigcirc$  CD mit Software und Online-Dokumentation oder

#### <span id="page-14-2"></span>-**Starter Kit**

- dLAN LiveCam
- $\bigcirc$ Stromkabel
- О dLAN 200 AVduo bzw. dLAN 200 AVmini
- Netzwerkkabel
- $\bigcirc$  gedruckte Installationsanleitung

 $\bigcirc$  CD mit Software und Online-Dokumentation devolo behält sich das Recht vor, Änderungen im Lieferumfang ohne Vorankündigung vorzunehmen.

### <span id="page-14-3"></span><span id="page-14-1"></span>4.2 Systemvoraussetzungen

#### **dLAN LiveCam**

- $\circ$  SmartPhone OS: iOS 4.x, 5 und 6 Android: ab Version 2.3
- **dLAN 200 AVduo** bzw. **dLAN 200 AVmini** (siehe **[Starter Kit](#page-14-2)**)
	- О **Betriebssysteme**: Windows XP (32 bit), Windows Vista Home Premium (32 bit/64 bit), Windows 7 Home Premium (32 bit), Linux (Ubuntu), Mac (OS X) und alle netzwerkfähigen Betriebssysteme
	- О **Netzwerkanschluss**

*Beachten Sie, dass Ihr Computer bzw. das jeweilige Gerät über eine Netzwerkkarte bzw. einen Netzwerkadapter mit Netzwerkschnittstelle verfügen muss.*

*Zum Aufbau eines dLAN AV-Netzwerkes benötigen Sie mindestens zwei dLAN-Geräte (200 Mbit/s bzw. 500 Mbit/s).* 

### <span id="page-15-0"></span>4.3 Funktionen

Die dLAN LiveCam besitzt eine Linse, eine Kontrollleuchte (LED), einen Stromanschluss, einen Reset-Taster sowie den Verschlüsselungsknopf.

#### <span id="page-15-1"></span>4.3.1 Kamera

Um eine **zielgenaue Ausrichtung** der Kamera zu ermöglichen, kann der **äußere Kamerakopf um 270°** gedreht und der **innenliegende Kamerakopf um 90°** geneigt werden.

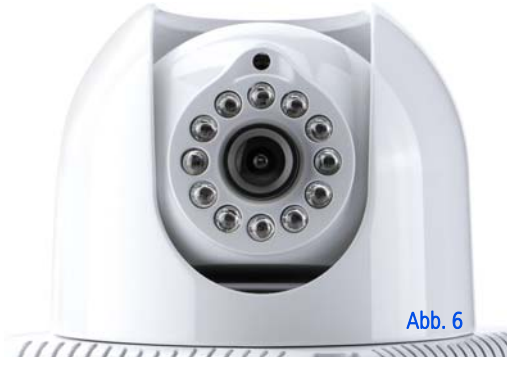

Durch **Drehen** der **Linse** justieren Sie die **Schärfe** des Bildes bzw. ändern den Fokus der dLAN LiveCam.

<span id="page-15-2"></span>Die um die Linse herum angeordneten **Infrarot-LEDs** verbessern die Sicht bei widrigen Lichtverhältnissen (z. B. Dunkelheit). Den Infrarotmodus definieren Sie im

<span id="page-15-4"></span><span id="page-15-3"></span>Einstellungsmenü der jeweiligen dLAN LiveCam. Weitere Informationen finden Sie im Kapitel **[5.3.3 Ein](#page-26-2)[stellungsmenü](#page-26-2)**.

### <span id="page-16-0"></span>4.3.2 Kontrollleuchte

Die Kontrollleuchte (LED) zeigt alle Status der dLAN LiveCam durch unterschiedliches Blink- undLeuchtverhalten an:

- **grünes** Blink- bzw. Leuchtverhalten:
	- Die LED **blinkt** in **regelmäßigen schnellen Zeitabständen** (0,5 Sek.), wenn die dLAN LiveCam sich mit dem dLAN-Netz verbindet (**Pairing**).
	- Die LED **leuchtet**, wenn die dLAN LiveCam sich am Server angemeldet hat.
	- Die LED **blinkt** in **schnellen Zeitabständen** (0,1 Sek./0,2 Sek.), wenn Daten übertragen werden und auf die dLAN LiveCam zugegriffen wird.
- Die LED **leuchtet orange**, wenn die dLAN LiveCam **betriebsbereit** ist und eine**dLAN-Verbindung** besteht.
- Die LED **blinkt rot** in **unregelmäßigen Zeitabständen** (0,5 Sek./2 Sek.), wenn **keine dLAN-Verbindung** besteht.

*Aus Sicherheitsgründen kann die Leuchtfunktion der LED im Einstellungsmenü der jeweiligen dLAN LiveCam abgeschaltet werden (siehe* **[5.3.3 Einstellungsmenü](#page-26-2)***).* 

### <span id="page-16-4"></span><span id="page-16-1"></span>4.3.3 Verschlüsselungsknopf

Die Datenverschlüsselung erfolgt einfach per Knopfdruck; zur Funktionsweise des Verschlüsselungsknopfes lesen Sie im Kapitel **[5.2 Per Knopfdruck](#page-21-4) [verschlüsseln](#page-21-4)** weiter.

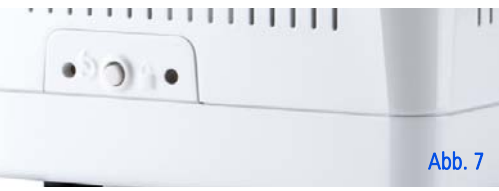

### <span id="page-16-2"></span>4.3.4 Reset 5

 $\circ$ (U)

<span id="page-16-3"></span>Um die Kamera-Einstellungen der dLAN LiveCam in den **Auslieferungszustand** zurück zu setzen, drücken Sie den **Reset**-Taster.

> *Beachten Sie, dass alle bereits vorgenommenen Einstellungen hierbei verloren gehen! Auch das dLAN-Kennwort wird in diesem Fall auf das Standardkennwort zurückgesetzt.*

*Der Reset-Taster kann mit Hilfe der Spitze eines Kugelschreibers gedrückt werden.*

### <span id="page-17-0"></span>4.3.5 Stromanschluss

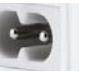

Hier verbinden Sie die dLAN LiveCam mit dem Stromnetz.

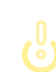

*Beachten Sie, dass alle dLAN AV-Geräte, die Ihrem Netzwerk hinzugefügt werden sollen, auch an das Stromnetz angeschlossen sind. Ein dLAN AV-Gerät wechselt nach kurzer Zeit in denStand-by-Betrieb, wenn kein eingeschaltetes Netzwerkgerät (z. B. Computer) an der Netzwerkschnittstelle angeschlossen ist. Im Stand-by-Betrieb ist das dLAN AV-Gerät über das Stromnetz nicht erreichbar. Sobald das ander Netzwerkschnittstelle angeschlossene Netzwerkgerät (z. B. Computer, Router) wieder eingeschaltet ist, ist Ihr dLAN AV-Gerät auch wieder über dasStromnetz erreichbar.* 

### <span id="page-17-3"></span><span id="page-17-1"></span>4.4 Aufstellungshinweise

Die dLAN LiveCam kann auf verschiedene Art undWeise montiert bzw. aufgestellt werden:

<span id="page-17-5"></span>● Wandmontage an den seitlich bzw. an der Unterseite des Gehäuses eingearbeiteten Buchsen

- <span id="page-17-4"></span>- Montage auf einem Kamerastativ mit Hilfe des an der Unterseite des Gehäuses eingearbeiteten handelsüblichen Gewinde
- Aufstellung der dLAN LiveCam auf ebener Fläche

Richten Sie anschließend die Kamera entsprechend Ihrer gewünschten Aufnahmen aus.

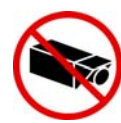

*Schließen Sie bei der Ausrichtung der dLAN LiveCam UNBEDINGTaus, dass angrenzender öffentlicher bzw. benachbarter Grundoder fremde Personen erfasstwerden. Lediglich Ihr Eigentum und Privatbereich darf mittels derKamera überwacht werden.* 

### <span id="page-17-2"></span>4.5 dLAN LiveCam anschließen

- Verbinden Sie die dLAN LiveCam über das beiliegende Stromkabel mit dem Stromnetz.
- Um ein dLAN AV-Netz aufzubauen bzw. einen weiteren dLAN AV-Adapter hinzuzufügen, gehen Sie wie folgt vor:
	- О Schließen Sie den dLAN AV-Adapter über das beiliegende Netzwerkkabel an einen Netzwerkanschluss Ihres Routers oder an einanderes Netzwerkgerät an.
- $\circ$  Stecken Sie den dLAN AV-Adapter in eine verfügbare Steckdose.
- Nachdem Sie die dLAN LiveCam und mindestens einen dLAN AV-Adapter wie gerade beschrieben angeschlossen haben, ist Ihr dLAN AV-Netzwerk bereits eingerichtet. Um Ihr dLAN AV-Netzwerk noch zu sichern, fahren Sie mit der Konfiguration Ihres Netzwerkes fort. Lesen Sie dazu in den Kapiteln **[4.5.1 Software installieren](#page-18-0)** und **[5 dLAN-](#page-21-3)[Netzwerk](#page-21-3)** weiter.
- Abschließend laden Sie die **dLAN Cockpit App** vom entsprechenden Store auf Ihr Smartphone bzw. Tablet herunter. Eine detaillierte Beschreibung dazu finden Sie im Kapitel **[5.3](#page-25-2) dLAN [Cockpit](#page-25-2) App**.

### <span id="page-18-0"></span>4.5.1 Software installieren

#### <span id="page-18-2"></span><span id="page-18-1"></span>Software für Windows

Mit Hilfe des Installationsassistenten installieren Siedie devolo-Software **dLAN Cockpit** für den Betrieb des dLAN AV-Adapters unter dem Windows-Betriebssystem auf Ihrem Computer:

Die **Software devolo dLAN Cockpit** findet alle erreichbaren dLAN-Adapter in Ihrem dLAN AV-Netzwerk, zeigt Informationen zu diesen Geräten an und verschlüsselt Ihr dLAN AV-Netzwerk individuell.

Um die Software zu installieren, legen Sie die mitgelieferte CD-ROM in das CD-Laufwerk Ihres Computers.

 $(0)$ 

*Falls auf Ihrem Computer Autoplay aktiviert ist, startet die Installation automatisch. Öffnen Sie ansonsten das Verzeichnis mit demWindows Explorer, indem Sie mit der rechten Maustaste auf* **Start** *(bzw.* **Windows-Logo***) klicken und im Kontextmenü den Eintrag* **Windows Explorer** *auswählen. Starten Sie dann den Installationsassistenten manuell.* 

Sie können während des Installationsvorgangs entscheiden, ob Sie alle Software-Komponenten (**Standardinstallation**), oder nur einige davon (**Benutzerdefinierte Installation**), installieren möchten.

*Um die Funktionsweise Ihrer Geräte optimal*  $(0)$ *auszunutzen, empfehlen wir die vollständige Installation aller Anwendungen.* 

Über eine weitere Option lässt sich festlegen, ob Informationen über die bei Ihnen erzieltenÜbertragungsleistungen der dLAN-Adapter an devolo übermittelt werden dürfen. Die an devoloübermittelten Daten umfassen Performance-Werte derdLAN-Geräte. Die Informationen werden anonymisiert und ausschließlich statistisch ausgewertet. Sie helfen

uns durch die Übermittlung, unsere Produkte weiter zu verbessern. Sie finden die installierten Software-Anwendungen in der Programmgruppe **Start**  $\Diamond$  **Alle Programme**  $\boldsymbol{\triangledown}$  devolo.

<span id="page-19-1"></span>Software für Mac (OS X)

lm Verzeichnis **software**  $\boldsymbol{\triangledown}$  **mac** finden Sie die dLAN-Konfigurationssoftware.

<span id="page-19-0"></span>Software für Linux (Ubuntu)

Im Verzeichnis **software ☆ linux** finden Sie die dLAN-Konfigurationssoftware.

### <span id="page-21-3"></span><span id="page-21-0"></span>5 dLAN-Netzwerk

### <span id="page-21-1"></span>5.1 Sicherheit im dLAN

Bevor Sie die dLAN LiveCam in Ihrem dLAN AV-Netzwerk einsetzen können, müssen Sie sie zunächst mit anderen dLAN AV-Geräten zu einem Heimnetzwerkverbinden. Zwei spezifische Informationen sind dazu von besonderer Bedeutung:

- Die gemeinsame Verwendung des dLAN-Kennwortes dient der Zugangskontrolle; es entsteht ein abgegrenztes dLAN-Netz.
- Die gemeinsame Verwendung des dLAN-Kennwortes dient der Verschlüsselung des Netzwerkes, und damit der Abhörsicherheit, der übermittelten Daten.

Das dLAN-Kennwort kann auf verschiedene Art undWeise gesetzt werden:

- automatisch per **Verschlüsselungsknopf** (siehe **[5.2 Per Knopfdruck verschlüsseln](#page-21-2)**)
- $\bullet$  händisch mit Hilfe des Programmes **dLAN Cockpit** (siehe **[5.4 dLAN](#page-29-0) Cockpit**) festgelegt werden.

### <span id="page-21-4"></span><span id="page-21-2"></span>5.2 Per Knopfdruck verschlüsseln

Zur Verschlüsselung eines dLAN AV-Netzwerkes, in dem alle zugehörigen Geräte mit Verschlüsselungsknopf ausgestattet sind, bedienen Sie sich einfach des am Gerät befindlichen Verschlüsselungsknopfes. Durch Drücken dieses Knopfes wird Ihr dLAN AV-Netzwerk mittels eines Zufallskennwortes gesichert.

#### *Im Stand-by-Betrieb ist keine Konfiguration möglich.*

<span id="page-21-5"></span>Im Folgenden beschreiben wir anhand möglicher Netzwerkszenarien die genauen Vorgehensweisen:

#### Verschlüsseln eines neuen dLAN AV-Netzwerkes mit der dLAN LiveCam und einem anderen dLAN AV-Adapter (Abb. 8)

Nachdem Sie die dLAN LiveCam sowie den anderendLAN AV-Adapter erfolgreich angeschlossen haben, drücken Sie – **innerhalb von 2 Minuten** – jeden Verschlüsselungsknopf **1 Sekunde**.

Fertig! Ihr dLAN AV-Netzwerk ist nun vor unbefugtem Zugriff geschützt.

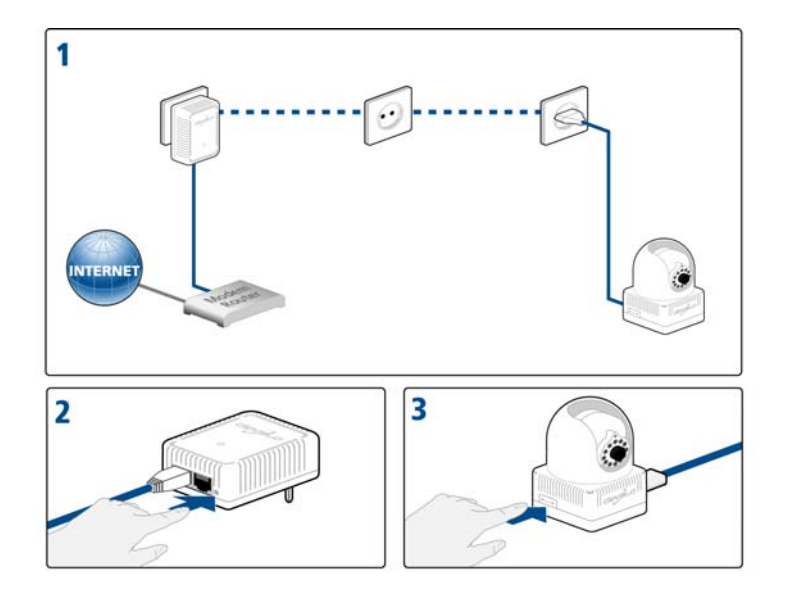

Abb. 8 ist länderspezifisch

#### Bestehendes dLAN AV-Netzwerk erweitern durch eine dLAN LiveCam (Abb. 9)

Ist Ihr bestehendes dLAN AV-Netzwerk bereits mit Hilfedes Verschlüsselungsknopf gesichert, können Sie auch auf die gleiche Weise fortfahren, um weitere Adapter zu integrieren. Nachdem Sie die neue dLAN LiveCam erfolgreich angeschlossen haben, drücken Sie – **innerhalb von 2 Minuten** – zuerst den Verschlüsselungsknopf (**1 Sekunde**) eines Adapters aus Ihrem bestehenden Netzwerk und anschließend den Verschlüsselungsknopf (**1 Sekunde**) der neuen dLAN LiveCam.<br>Fertig! Die neue dLAN LiveCam ist in Ihr Netzwerk ein-

gebunden. Um weitere Geräte in Ihr Netzwerk einzu binden, verfahren Sie wie gerade beschrieben.

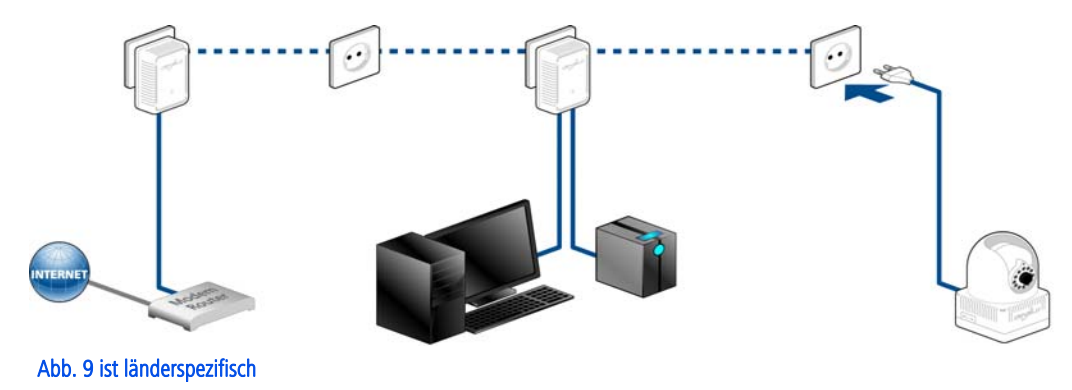

#### dLAN LiveCam aus einem Netzwerk entfernen (Abb. 10)

Um eine dLAN LiveCam aus einem bestehenden Netzwerk zu entfernen, drücken Sie **mindestens 10 Sekunden** den Verschlüsselungsknopf der dLAN LiveCam. Das Gerät erhält ein neues Zufallskennwort und ist damit aus Ihrem Netzwerk ausge schlossen. Um es anschließend in ein anderes dLANAV-Netzwerk einzubinden, verfahren Sie wie oben be schrieben, je nachdem ob Sie ein neues Netzwerk auf setzen oder ein bestehendes erweitern möchten.

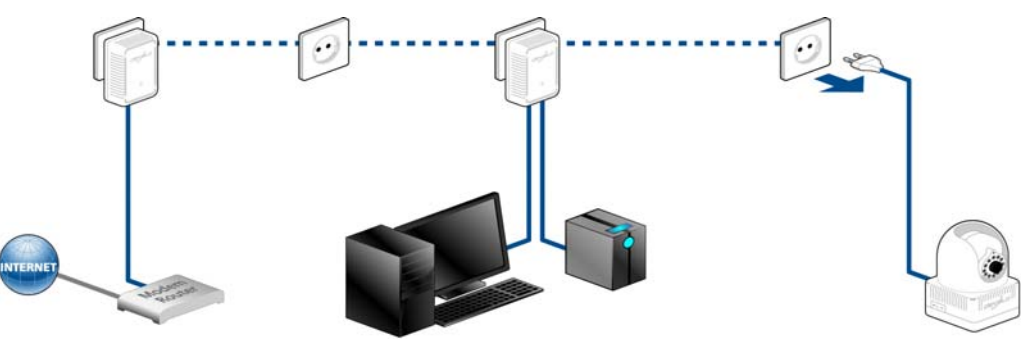

Abb. 10 ist länderspezifisch

### <span id="page-25-2"></span><span id="page-25-0"></span>5.3 dLAN Cockpit App

dLAN Cockpit App ist devolos kostenlose App, um per Smartphone bzw. Tablet Ihre dLAN LiveCams im Blick zu halten.

## <span id="page-25-1"></span>5.3.1 dLAN Cockpit installieren und dLAN LiveCam hinzufügen

- Nachdem Sie die dLAN LiveCam sowie einen weiteren dLAN AV-Adapter erfolgreich angeschlossen und in Ihr dLAN-Netz eingebunden haben, laden Sie die dLAN Cockpit App vom entsprechenden Store auf Ihr Smartphone bzw. Tablet herunter.
- *Am schnellsten finden Sie die devolo-App, in-* $(0)$ *dem Sie im Store auf die Lupe klicken und direkt nach* **dLAN Cockpit** *suchen.*
- Auf dem Bildschirm erscheint die App-Verknüpfung **dLAN Cockpit**. Mit einem Tipp darauf gelangen Sie in das **dLAN Cockpit**-Startmenü.
- Um die Kamera nun mit Ihrem Smartphone bzw. Tablet zu verbinden, wählen Sie **My dLAN LiveCams**.

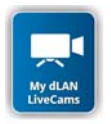

<span id="page-25-3"></span> Bei der Erstinstallation der Kamera wählen Sie am unteren Bildschirmrand die Option **dLAN LiveCam hinzufügen**.

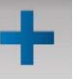

 Geben Sie in die Felder **LiveCAM-ID** und **Passwort** die entsprechenden Ziffern- und Zeichenketten ein. Sie finden sowohl die **CAM-ID** alsauch das **Standardzugangspasswort** auf dem **Etikett auf der Geräteunterseite** derdLAN LiveCam. Bestätigen Sie Ihre Eingaben mit **Hinzufügen**.

#### dLAN LiveCam

MT:2218 230V~, 50Hz, 0.1A S/N: 1206041112222221

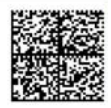

LiveCam ID: BCF2AF000001 Sec. ID/Password: ITSA-NICE-DAYT-ODAY

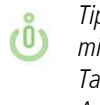

*Tippen Sie auf die Zeile des Passwortes, damit die Tastatur auf dem Smartphone bzw. Tablet angezeigt wird. Durch zweimaliges Antippen der Pfeiltaste (Lock-Shift) bleiben Großbuchstaben aktiviert.* 

ZW

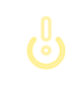

<span id="page-25-4"></span>*Wir empfehlen aus Sicherheitsgründen ein individuelles Zugangspasswort zu setzen.* 

- Sobald Ihr Smartphone bzw. Tablet mit der dLAN LiveCam verbunden ist, erscheint die Kamera in der Übersicht **My dLAN LiveCams**. Per Tipp auf den Namen der dLAN LiveCam gelangen Sie auf das Livebild.
- *Die Bildschirmoberfläche sowie das Kamera-* $(0)$ *bild der dLAN Cockpit App passen sich der Ausrichtung (horizontal/vertikal) des Smartphones bzw. Tablet automatisch an.*

### <span id="page-26-0"></span>5.3.2 Übersichtsseite

Mit **Streichen** über den Bildschirm (rechts/links bzw. oben/unten) blättern Sie durch die Kameraliste.

Durch Antippen des **Kamerabildes** verändern Sie die Bildgröße von Klein- in Vollbild und umgekehrt.

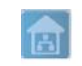

<span id="page-26-6"></span>Das **Haus**symbol zeigt die Verbindung über LAN an.

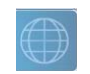

<span id="page-26-7"></span>Die **Weltkugel** zeigt eine Internetverbindung zwischen Smartphone und Kamera an.

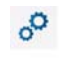

Per Tipp auf die beiden **Zahnräder** gelangen Sie in das Einstellungsmenü der dLAN LiveCam.

### <span id="page-26-1"></span>5.3.3 Einstellungsmenü

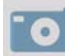

<span id="page-26-5"></span><span id="page-26-2"></span>Per Tipp auf den **Fotoapparat** lösen Sie mit der Kamera ein Foto aus, welches auch als Vorschaubild unter **MeinedLAN LiveCams** (siehe **[5.3.4 Menü am](#page-28-0) [unteren Bildschirmrand](#page-28-0)**) abgelegt wird, wenn Sie die Option **Die Aufnahme als Vorschaubild dieser dLAN LiveCamverwenden** aktiviert haben.

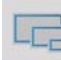

<span id="page-26-4"></span><span id="page-26-3"></span>Hier legen Sie die Bildqualität Ihrer Aufnahmen von niedrig bis hoch fest. Zusätzlich können Sie zwischen drei verschiedenenBildauflösungen wählen. Bestätigen Sie Ihre Eingabe mit **Übernehmen**.

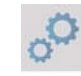

Hier definieren bzw. ändern Sie das Zugangspasswort der dLAN LiveCam. **Wir empfehlen aus Sicherheitsgründen immer ein individuelles Zugangspasswort zu setzen**. Bestätigen Sie Ihre Eingaben mit **Hinzufügen**.

*Tippen Sie auf die Zeile des Passwortes, damit die Tastatur auf dem Smartphone bzw. Tablet angezeigt wird. Durch zweimaliges Antippen der Pfeiltaste (Lock-Shift) bleiben Großbuchstaben aktiviert.* 

Außerdem können Sie hier die **Status-LED**an- oder ausschalten. Bei Dunkelheit kanndas Licht der LED eher störend sein.

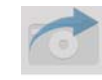

Per Tipp auf den **Fotoapparat mit Pfeil** legt die Kamera das Bild in Ihrer Fotogalerie ab, so dass Sie dieses auch einfach per Mail versenden können. Die zur Verfügung stehenden Versandmöglichkeiten (z. B. via Bluetooth, Skype, Google Mail etc.) richten sich nach der auf Ihrem Smartphone bzw. Tablet installierten Software.

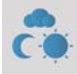

<span id="page-27-3"></span>Hier legen Sie die Belichtungsoptionen fest. Für Innenaufnahmen wählen Sie **Innen**, für Außenaufnahmen wählen Sie **Außen**. Umdie Belichtung von Aufnahmen in der Dunkelheit bzw. bei widrigen Lichtverhältnissen zu optimieren, aktivieren Sie die Option **Kontrast verbessern**. Der Infrarotmoduskann **an**- bzw. **aus**geschaltet oder **automatisch** eingestellt werden. Bestätigen Sie Ihre Eingabe mit **Übernehmen**.

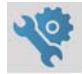

<span id="page-27-0"></span>Hier setzen Sie die Kameraeinstellungen in den Auslieferungszustand zurück.

#### *Das dLAN-Kennwort ist davon nichtbetroffen.*

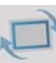

<span id="page-27-5"></span><span id="page-27-1"></span>Per Tipp auf das Symbol der **Bildrotation** wird die Ansicht des Kamerabildes jeweils um 90°gedreht. Aktivieren Sie die Funktion **Spiegelung**, um je nach Positionierung der Kamera (z. B. Kamerakopf nach unten zeigend) ein Spiegelbild erzeugen zu können.

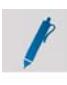

<span id="page-27-2"></span>Hier können Sie Ihrer Kamera einen individuellen Namen zuweisen. Bestätigen Sie Ihre Eingabe mit **Übernehmen**.

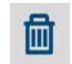

<span id="page-27-4"></span>Per Tipp auf die **Mülltonne** entfernen Sie die verbundene Kamera.

*Damit alle geänderten Einstellungen wirksam werden, müssen sie mit* **Änderungen übernehmen** *gespeichert werden,* **bevor** *Sie das* **Einstellungsmenü verlassen***. Sobald Sie Änderungen im Einstellungsmenü vorgenommen, jedoch über diesen Menüpunkt noch nicht abgespeichert haben, erscheint darauf ein rot markiertes Ausrufezeichen.*

*Bei diesem Speichervorgang wird die dLAN LiveCam gestartet. Dieser Vorgang kann kurze Zeit dauern.* 

### <span id="page-28-0"></span>5.3.4 Menü am unteren Bildschirmrand

Die Funktionen des Menüs am unteren Bildschirmrandsind selbsterklärend und können intuitiv bedient werden. Die eingeblendeten Funktionen sind abhängig vom Kontext des jeweiligen Untermenüs.

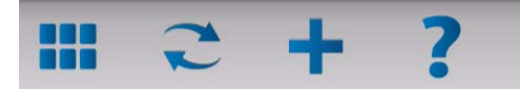

- **Start**: Startmenü dLAN Cockpit App
- Um die Liste der dLAN LiveCams zu aktualisieren, tippen Sie auf **Aktualisieren**.
- - Bei der Erstinstallation der Kamera wählen Sie die Option **dLAN LiveCam hinzufügen**.
- <span id="page-28-1"></span>- Die **Hilfe** enthält weitere Tipps zur Installation und Antworten auf häufig gestellte Fragen (FAQs).

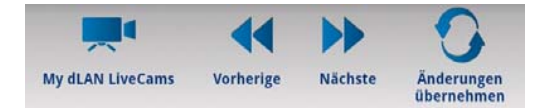

- **.** Unter My dLAN LiveCams werden alle verbundenen Kameras mit entsprechendem Vorschaubild gelistet.
- Über die Pfeiltasten **Vorherige/Nächste** wechseln Sie zur nächsten verbundenen Kamera.
- - Damit alle geänderten Einstellungen wirksam werden, müssen sie mit **Änderungen übernehmen** gespeichert werden, **bevor** Sie das **Einstellungsmenü verlassen**. Sobald Sie Änderungen im Einstellungsmenü vorgenommen, jedoch über diesen Menüpunkt noch nicht abgespeichert haben, erscheint oberhalb des Menüpunktes ein rot markiertes Ausrufezeichen.

*Bei diesem Speichervorgang wird die dLAN LiveCam neu gestartet. Dieser Vorgang kann kurze Zeit dauern.* 

### <span id="page-29-0"></span>5.4 dLAN Cockpit

devolo **dLAN Cockpit** ist ein Überwachungs- und Verschlüsselungsprogramm, das alle erreichbaren dLAN-Geräte in Ihrem Heimnetzwerk aufspürt und diese zu einem sicheren Netzwerk zusammenfügt. dLAN Cockpit ist wegen seines grafisch logischen Aufbaus einfach und intuitiv zu bedienen. Sie findendas Programm nach der Installation der devolo-Software in der Programmgruppe **Start**  $\boldsymbol{\triangledown}$  **Alle Programme**  $\boldsymbol{\triangledown}$  devolo.

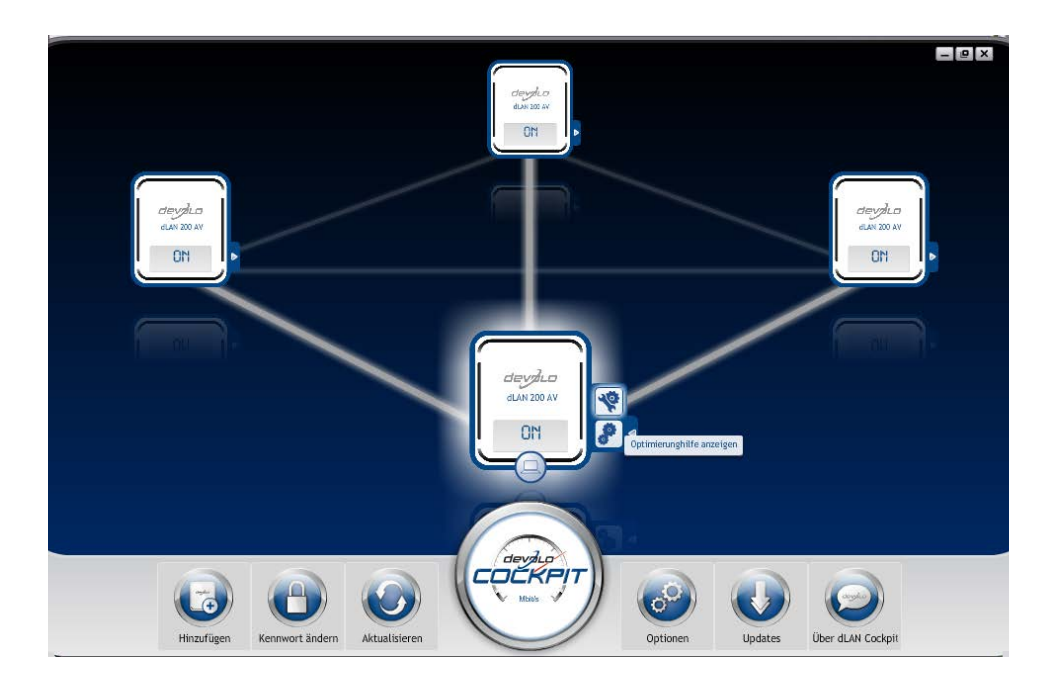

Nach dem Start von dLAN Cockpit erscheinen alle in Ihrem Heimnetzwerk erreichbaren dLAN-Geräte. Dies kann einen Augenblick dauern.

Alle im Netzwerk gefundenen Adapter erscheinen per Adaptersymbol mit entsprechendem Produktnamen. Der mit nebenstehendem Symbol gekennzeichnete Adapter in der Mitte des dLAN-Netzwerkes symbolisiert Ihr lokal angeschlossenes Gerät. Haben Sie mehrere dLAN-Geräte lokal angeschlossen, können Sie zwischen diesen hin- und herspringen. Per Mausklick auf ein Adaptersymbol wird das entsprechende dLAN-Gerät aktiviert und hervorgehoben dargestellt.

Die farbigen Verbindungslinien der Adapter verdeutlichen die aktuelle Übertragungsqualität:

- **e grün**: Die Netzwerkverbindung eignet sich für HD-Video-Streaming.
- **orange**: Die Netzwerkverbindung eignet sich für SD-Video-Streaming und Online-Gaming.
- **rot**: Die Netzwerkverbindung eignet sich für einfachen Datentransfer sowie Internetzugang.

Findet tatsächlich Datenübertragung von einem zum anderen Gerät statt, wird die Datenrate auf dem jeweils hervorgehobenen Adapter angezeigt.

#### Einstellungen und Funktionen

Einstellungen zum jeweiligen hervorgehobenen Gerät bzw. zum Netzwerk können Sie

- über die am unteren Bildrand liegenden Schaltflächen

**•** als auch über an jedem Adapter seitlich angeordneten Karteireiter vornehmen.

Mit der Schaltfläche **Aktualisieren** bringen Sie die Ansicht gefundener Geräte (falls nicht automatisch geschehen) immer auf den aktuellen Stand.

Über die Schaltfläche **Optionen** oder den entsprechenden Karteireiter des jeweiligen Adapters, erfahren Sie Geräte-Informationen wie z. B. die verwendeteFirmware-Version und die individuelle Mac-Adresse.

Optionen wie einen **Zusatznamen** vergeben, das jeweilige Gerät auf die Einstellungen des **Auslieferungszustandes** zurücksetzen oder ein **Gerät** aus dem bestehenden dLAN-Netzwerk **entfernen**, stehen darüber hinaus zur Verfügung.

#### *Die oben genannten Einstellungsoptionen variieren je nach Funktion und Ausstattung Ihres Gerätes.*

Ob Informationen zu den Übertragungsleistungen Ihrer dLAN-Adapter an devolo übertragen werden sollen, können Sie ebenfalls auswählen.

*Die an devolo übermittelten Daten umfassenPerformance-Werte der dLAN-Geräte. Die Informationen werden anonymisiert und ausschließlich statistisch ausgewertet. Sie helfen uns durch die Übermittlung, unsere Produkte weiter zu verbessern.*

 $(0)$ 

Die **Optimierungshilfe** enthält Installationshinweise sowie Informationen darüber, wie Sie Ihre Geräte optimal miteinander verbinden.

#### <span id="page-32-0"></span>5.4.1 Mit dLAN Cockpit verschlüsseln

Wenn Sie dLAN-Geräte **ohne Verschlüsselungsknopf** einsetzen, kann die Datenverschlüsselung nur über **dLAN Cockpit** erfolgen.

> <span id="page-32-1"></span>*Notieren Sie vor dem Vernetzungsvorgang die Security-IDs aller dLAN-Adapter. Diese eindeutige Kennung jedes dLAN-Gerätes finden Sie auf dem Etikett des Gehäuses. Sie besteht aus 4 x4 Buchstaben, die durch Bindestriche voneinander abgetrennt sind (z. B. ANJR-KMOR-KSHT-QRUV). Sorgen Sie auch dafür, dass alle dLAN-Adapter mit dem Stromnetz und ggf. auch mit dem*

#### *Computer bzw. den entsprechenden Netzwerkkomponenten verbunden sind.*

#### Lokalen Adapter suchen

Nachdem dLAN Cockpit gestartet ist, wird zunächst der direkt mit Ihrem Computer verbundene dLAN-Adapter gesucht.

#### Adapter hinzufügen

Fügen Sie nun alle gewünschten dLAN-Geräte Ihrem dLAN-Netzwerk hinzu, indem Sie die Schaltfläche **Hinzufügen** wählen. Dazu benötigen Sie den **16 stelligen Sicherheitscode (Security-ID)** der Adapter, den Sie auf einem Etikett auf der Gehäuserückseite finden. Geben Sie diese nun in dasFeld **Security-ID** ein und bestätigen mit **OK**. Ist eine Security-ID korrekt und das Gerät im dLAN-Netzwerk erreichbar, wird es Ihrem Netzwerk konfigurierter Adapter hinzugefügt und im Programm auch dargestellt.

#### Netzwerkkennwort ändern

Nachdem Sie nun alle gewünschten dLAN-Geräte Ihrem dLAN-Netzwerk hinzugefügt haben, wählen Sie die Schaltfläche **Kennwort ändern**, um ein gemeinsames Netzwerkkennwort zu vergeben, das für alle registrierten Adapter in Ihrem persönlichen Heimnetzwerk gelten soll.

<span id="page-33-3"></span><span id="page-33-1"></span>Sie haben dabei die Wahl zwischen einem eigenen Kennwort, einem Zufallskennwort und dem Standardkennwort. Um ein eigenes Kennwort mit mindestens acht Zeichen Länge festzulegen, geben Sie dieses in das Textfeld **Netzwerkkennwort** (min. 8 Zeichen) ein. Alternativ können Sie mit der Schaltfläche **Sicheres Kennwort generieren** ein zufällig gewähltes, sehr sicheres Kennwort automatisch bestimmen undzuweisen lassen. Über die Schaltfläche **Auslieferungskennwort** wird der dLAN-Adapter auf das Standardkennwort zurückgesetzt. Normalerweise wird die Darstellung des Kennwortes aus Sicherheitsgründen verborgen. Durch Aktivierung der Option **Zeichen anzeigen** wird das aktuelle Kennwort im Textfeld lesbar dargestellt.

#### <span id="page-33-0"></span>*Das Standardkennwort im Auslieferungszustand lautet* **HomePlugAV***.*

<span id="page-33-2"></span>Wird **dLAN Cockpit** nach der erfolgreichen Erstinstallation später erneut aufgerufen, beispielsweise um einen **neuen Adapter** in das Netzwerk zu **integrieren**, erinnert sich die Anwendung an die bereits früher eingegebenen Geräte. Erfassen Sie das neue Gerät wie im Abschnitt **Adapter hinzufügen** beschrieben. Das **aktuelle Netzwerkkennwort** wird dem neu hinzugefügtem Gerät **automatisch** zugewiesen.

### <span id="page-35-0"></span>6 Anhang

### <span id="page-35-2"></span><span id="page-35-1"></span>6.1 Wichtige Sicherheitsanweisungen

Alle Sicherheits- und Bedienungsanweisungen sollten vor Inbetriebnahme des Gerätes gelesen und verstanden worden sein und für zukünftige Einsichtnahmen aufbewahrt werden.

● Das Gerät darf nicht geöffnet werden. Es befinden sich keine durch den Anwender zu wartendenTeile im Inneren des Gerätes.

*Versuchen Sie nicht, das Produkt selbst zu warten, sondern wenden Sie sich für jegliche Wartung ausschließlich an qualifiziertes Fachpersonal! Es besteht Stromschlaggefahr!*

- Verwenden Sie das Gerät ausschließlich an einem trockenen Standort.
- **· Stecken Sie keine Gegenstände in die Öffnungen** des Gerätes.
- Verwenden Sie zum Anschluss des Gerätes immer das beiliegende Netzwerkkabel.
- Um das Gerät auszuschalten, ziehen Sie den Netzstecker.

● Um das Gerät vom Stromnetz zu trennen, ziehen Sie den Netzstecker.

*Die Steckdose sollte sich in Reichweiteder angeschlossenen Netzwerkgeräte befinden. Der Adapter und die Netzwerkgeräte sollten leicht zugänglich sein.*

- - Setzen Sie das Gerät nicht direkter Sonneneinstrahlung aus.
- Schlitze und Öffnungen am Gehäuse dienen der Belüftung und dürfen weder verstopft noch abgedeckt werden.
- - Das Gerät darf nicht in direkter Nähe eines Heizkörpers aufgestellt werden.
- - Das Gerät sollte nur an Plätzen aufgestellt werden, welche eine ausreichende Belüftung gewähren.
- - Vor der Reinigung trennen Sie das Gerät vom Stromnetz. Verwenden Sie zur Reinigung des Gerätes niemals Wasser, Verdünner, Benzol, Alkohol oder andere scharfe Reinigungsmittel, da dies zu Beschädigungen des Gehäuses führen kann, sondern nur ein feuchtes Tuch.
- - Das Gerät sollte ausschließlich an einem Versorgungsnetz betrieben werden, wie auf dem Typenschild beschrieben.
- **Im Schadensfall trennen Sie das Gerät vom Strom**netz und wenden sich an Ihren Kundendienst. EinSchadensfall liegt vor,
	- wenn das Stromkabel oder der Stecker beschädigt ist.
	- wenn das Gerät mit Flüssigkeit überschüttet wurde oder Gegenstände in das Gerät hinein geraten sind.
	- wenn das Gerät Regen oder Wasser ausgesetzt war.
	- wenn das Gerät nicht funktioniert, obwohl alle Bedienungsanweisungen ordnungsgemäß befolgt wurden.
	- wenn das Gehäuse des Gerätes beschädigt ist.

### <span id="page-36-4"></span><span id="page-36-2"></span><span id="page-36-0"></span>6.2 Entsorgung von Altgeräten

Anzuwenden in den Ländern der Europäischen Union und anderen europäischen Ländern mit einem separaten Sammelsystem:

Das Symbol des durchgestrichenen Mülleimers auf dem Gerät bedeutet, dass es sich bei diesem Adapter um ein elektrisches bzw. elektronisches Gerät im Anwendungsbereich des deutschen Elektrogesetzes handelt. Seit dem 24. März 2006 dürfen derartige Altgeräte nicht mehr im Hausmüll entsorgt werden. Sie können diese stattdessen kostenlos bei Ihrer kommunalen Sammelstelle abgeben. Wenden Sie sich an Ihre Stadt- oder Gemeindeverwaltung, um die Adresse und die Öffnungszeiten der nächstgelegenen Sammelstelle zu erfahren.

### <span id="page-36-3"></span><span id="page-36-1"></span>6.3 Allgemeine Garantiebedingungen

Diese Garantie gewährt die devolo AG den Erwerbern von devolo-Produkten nach ihrer Wahl zusätzlich zu den ihnen zustehendengesetzlichen Gewährleistungsansprüchen nach Maßgabe der folgenden Bedingungen:

#### <sup>1</sup> Garantieumfang

- Die Garantie erstreckt sich auf das gelieferte Gerät mit allen Teilen. Sie wird in der Form geleistet, dass Teile, die nachweislich trotz sachgemäßer Behandlung und Beachtung der Gebrauchsanweisung aufgrund von Fabrikations- und/oder Materialfehlern defekt geworden sind, nach devolos Wahl kostenlos ausgetauscht oder repariert werden. Alternativ hierzu behält devolo sich vor, das defekte Gerät gegen ein Ersatzgerät mit gleichem Funktionsumfang und gleichen Leistungsmerkmalen auszutauschen. Handbücher und evtl. mitgelieferte Software sind von der Garantie ausgeschlossen.
- b) Die Kosten für Material und Arbeitszeit werden von devolo getragen, nicht aber die Kosten für den Versand vom Erwerber zur Service-Werkstätte und/oder zu devolo.
- Ersetzte Teile gehen in devolos Eigentum über.
- d) devolo ist berechtigt, über die Instandsetzung und den Aus- tausch hinaus technische Änderungen (z. B. Firmware-Updates) vorzunehmen, um das Gerät dem aktuellen Stand der Technik anzupassen. Hierfür entstehen dem Erwerber keine zusätzlichen Kosten. Ein Rechtsanspruch hierauf besteht nicht.

#### 2 Garantiezeit

Die Garantiezeit beträgt für dieses devolo-Produkt drei Jahre. Die Garantiezeit beginnt mit dem Tag der Lieferung des Gerätes durch den devolo-Fachhändler. Von devolo erbrachte Garantieleistungen bewirken weder eine Verlängerung der Garantiefrist, noch setzen sie eine neue Garantiefrist in Lauf. Die Garantiefrist für eingebaute Ersatzteile endet mit der Garantiefrist für das ganze Gerät.

#### 3 Abwicklung

- a) Zeigen sich innerhalb der Garantiezeit Fehler des Gerätes, so sind Garantieansprüche unverzüglich, spätestens jedoch innerhalb von sieben Tagen geltend zu machen.
- b) Transportschäden, die äußerlich erkennbar sind (z.B. Gehäuse beschädigt), sind unverzüglich gegenüber der mit dem Transport beauftragten Person und dem Absender geltend zu machen. Äußerlich nicht erkennbare Schäden sind unverzüglich nach Entdeckung, spätestens jedoch innerhalb von drei Tagen nach Anlieferung, schriftlich gegenüber der Transportperson und dem Absender zu reklamieren.
- c) Der Transport zu und von der Stelle, welche die Garantieansprüche entgegennimmt und/oder das instandgesetzte Gerät austauscht, geschieht auf eigene Gefahr und Kosten des Erwerbers.
- d) Garantieansprüche werden nur berücksichtigt, wenn mit dem Gerät eine Kopie des Rechnungsoriginals vorgelegt wird. devolo behält sich in Einzelfällen vor, sich das Rechnungsoriginal vorlegen zu lassen.

#### 4 Ausschluss der Garantie

Jegliche Garantieansprüche sind insbesondere ausgeschlossen,

- a) wenn der Aufkleber mit der Seriennummer vom Gerät entfernt worden ist
- b) wenn das Gerät durch den Einfluss höherer Gewalt oder durch Umwelteinflüsse (Feuchtigkeit, Stromschlag, Staub u.ä.) beschädigt oder zerstört wurde,
- c) wenn das Gerät unter Bedingungen gelagert oder betrieben wurde, die außerhalb der technischen Spezifikationen liegen,
- d) wenn die Schäden durch unsachgemäße Behandlung insbesondere durch Nichtbeachtung der Systembeschreibung und der Betriebsanleitung – aufgetreten sind,
- wenn das Gerät durch hierfür nicht von devolo beauftragte Personen geöffnet, repariert oder modifiziert wurde,
- f) wenn das Gerät mechanische Beschädigungen irgendwelcher Art aufweist,
- g) wenn der Garantieanspruch nicht gemäß Ziffer 3a) oder 3b) gemeldet worden ist.

#### 5 Bedienungsfehler

Stellt sich heraus, dass die gemeldete Fehlfunktion des Gerätes durch fehlerhafte Fremd-Hardware, -Software, Installation oder Bedienung verursacht wurde, behält devolo sich vor, den entstandenen Prüfaufwand dem Erwerber zu berechnen.

#### 6 Ergänzende Regelungen

Die vorstehenden Bestimmungen regeln das Rechtsverhältnis zu devolo abschließend.

- a) Durch diese Garantie werden weitergehende Ansprüche, insbesondere solche auf Wandlung oder Minderung, nicht begründet. Schadensersatzansprüche, gleich aus welchem Rechtsgrund, sind ausgeschlossen. Dies gilt nicht, soweit z.B. bei Personenschäden oder Schäden an privat genutzten Sachen nach dem Produkthaftungsgesetz oder in Fällen des Vorsatzes oder der groben Fahrlässigkeit zwingend gehaftet wird.
- b) Ausgeschlossen sind insbesondere Ansprüche auf Ersatz von entgangenem Gewinn, mittelbaren oder Folgeschäden.
- c) Für Datenverlust und/oder die Wiederbeschaffung von Daten haftet devolo in Fällen von leichter und mittlerer Fahrlässigkeit nicht.
- d) In Fällen, in denen devolo die Vernichtung von Daten vorsätzlich oder grob fahrlässig verursacht hat, haftet devolo für den

typischen Wiederherstellungsaufwand, der bei regelmäßiger und gefahrentsprechender Anfertigung von Sicherheitskopien eingetreten wäre.

- e) Die Garantie bezieht sich lediglich auf den Erstkäufer und ist nicht übertragbar.
- f) Gerichtsstand ist Aachen, falls der Erwerber Vollkaufmann ist. Hat der Erwerber keinen allgemeinen Gerichtsstand in der Bundesrepublik Deutschland oder verlegt er nach Vertragsabschluss seinen Wohnsitz oder gewöhnlichen Aufenthaltsort aus dem Geltungsbereich der Bundesrepublik Deutschland, ist devolos Geschäftssitz Gerichtsstand. Dies gilt auch, falls Wohnsitz oder gewöhnlicher Aufenthalt des Käufers im Zeitpunkt der Klageerhebung nicht bekannt ist.
- g) Es findet das Recht der Bundesrepublik Deutschland Anwendung. Das UN-Kaufrecht gilt im Verhältnis zwischen devolo und dem Erwerber nicht.

### Index

### A

AES-Verschlüsselun[g](#page-25-3) [\(](#page-25-3)128 bit[\)](#page-25-3) [5](#page-5-3) App 25 Auslieferungskennwort [33](#page-33-0) Auslieferungszustand [16](#page-16-3), [27](#page-27-0) BBildauflösung [26](#page-26-3) Bildqualität [26](#page-26-4) Bildrotation [27](#page-27-1)DdLAN [7](#page-7-3) dLAN-Kennwort [21](#page-21-5)EEntsorgung von Altgeräten [36](#page-36-2) FFotoapparat [26](#page-26-5) GGarantie [36](#page-36-3)HHaussymbol [26](#page-26-6) Hilfe [28](#page-28-1)Individueller Name [27](#page-27-2)Infrarot-LEDs [15](#page-15-2), [27](#page-27-3)

### K

Kamerastativ [17](#page-17-4)Kontrollleuchte (LED) [15](#page-15-3) LLinse [15](#page-15-4)Linux [19](#page-19-0)MMac (OS X) [19](#page-19-1) Mülltonne [27](#page-27-4)NNetzwerkkennwort [33](#page-33-1)Neuen Adapter ins Netzwerk integrieren [33](#page-33-2) SSecurity-ID [32](#page-32-1) Sicheres Kennwort generieren [33](#page-33-3) Sicherheitsanweisun[g](#page-27-5)en [35](#page-35-2), [36](#page-36-4) Spiegelung 27 Systemvoraussetzungen [14](#page-14-3) VVerschlüsselungsknopf [16](#page-16-4) WWandmontage [17](#page-17-5) Weltkugel [26](#page-26-7) Windows [18](#page-18-2)ZZugangskennwort [25](#page-25-4)

devolo dLAN LiveCam